## **QUICK REFERENCE WESCO Shops**

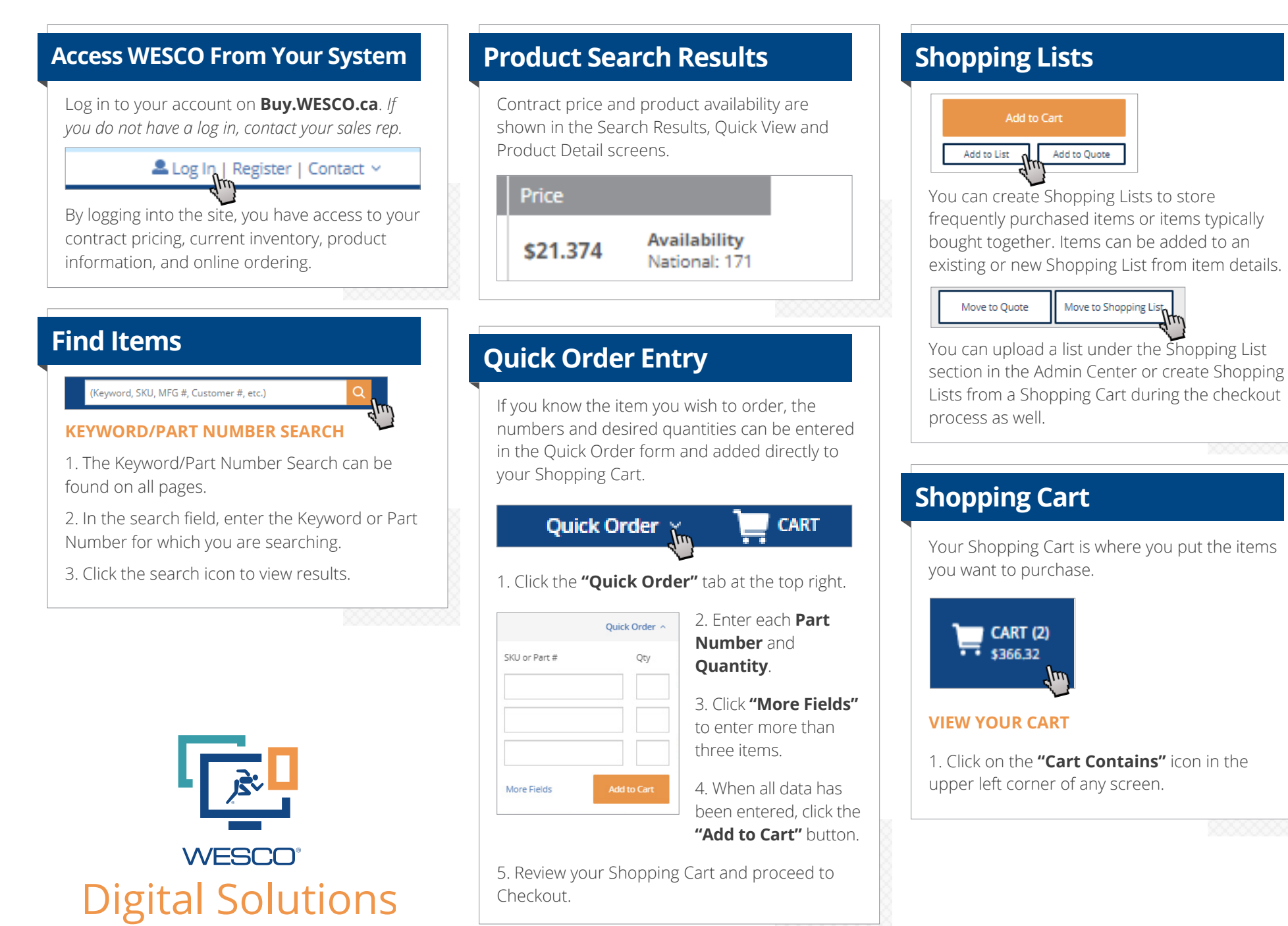

000000000

# **QUICK REFERENCE WESCO Shops**

## **Shopping Cart (con't) Checkout Quotes (optional)**

#### **ADD ITEMS TO YOUR CART**

1. Once you have located the item desired, enter how many you want in the Quantity field.

2. Click the **"Add to Cart"** button. The cart in the upper right hand corner will update accordingly.

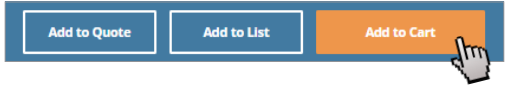

### *Or:*

1. Open a Shopping List or active quote and checkmark the items you want to add to your cart.

### 2. Click the **"Add to Cart""** button.

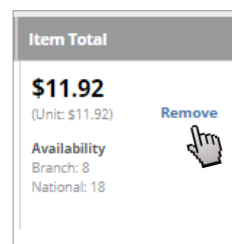

### **DELETE ITEMS FROM YOUR CART**

On the Shopping Cart screen, click the "**Remove**" for each item that you want to delete.

#### *Or:*

Click the **"Remove Items**" on the bottom right after the item list to remove all items.

To begin the Checkout process, click the **"Proceed to Checkout"** button in the Shopping Cart.

1. Order through PO or Credit Card, entering the appropriate information.

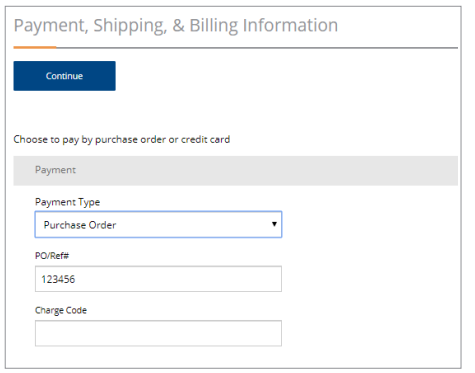

#### 2. Select your **Shipping Method**.

3. Enter your **Shipping Address**. You can add additional shipping addresses into your Address Book under My Account to save for later use.

4. Enter your Purchase Order Billing Address if it is different than the Shipping Address; otherwise, check the **"Use Shipping Address"** box.

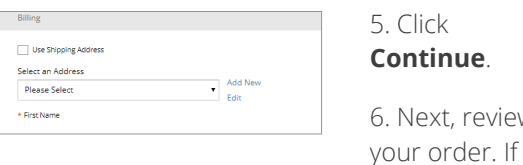

6. Next, review

you need to make changes, click **"Edit Cart;"** otherwise, click **"Place Order."**

The quote system allows you to add non-catalog items to the Shopping Cart or request a price for large quantities of items found on the site.

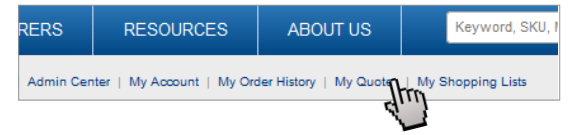

### **SUBMIT AN RFQ**

1. Access the Quote function by clicking on **"My Quotes."**

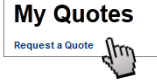

2. Click **"Request a Quote"** to start a new RFQ.

### **RETRIEVE A QUOTE**

You will receive an email informing you that a Quote is ready for you. The email will include the Quote (RFQ) ID Number.

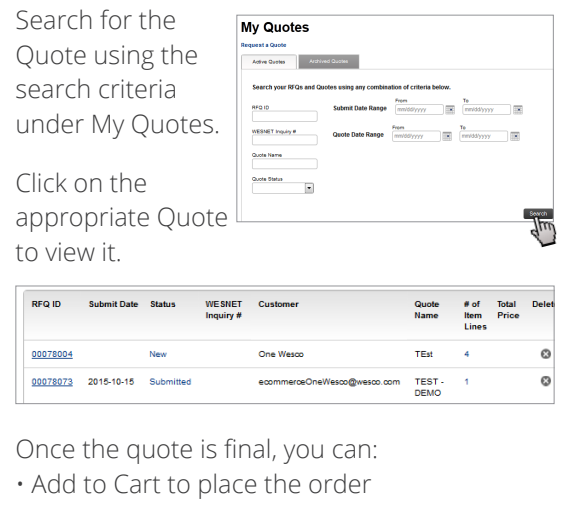

• Add to new RFQ